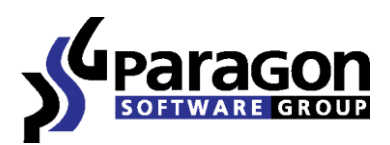

PARAGON Software GmbH

Heinrich-von-Stephan-Str. 5c ● 79100 Freiburg, Germany

Tel. +49 (0) 761 59018201 Fax +49 (0) 761 59018130

Internet [www.paragon-software.com](http://www.paragon-software.com/) Emai[l sales@paragon-software.com](mailto:sales@paragon-software.com)

# Paragon HFS+ for Windows

Краткое руководство пользователя

## СОДЕРЖАНИЕ

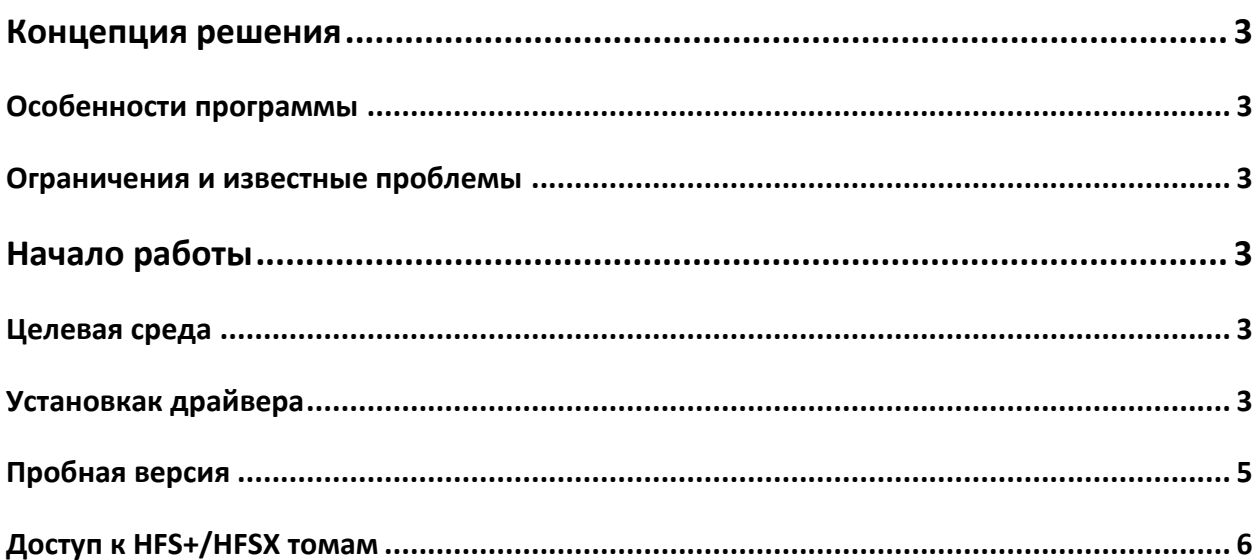

## <span id="page-2-0"></span>Концепция решения

После появления компьютеров Apple на базе Intel, пользователи Мас получили возможность работать и в среде Mac OS X, и в среде Microsoft Windows (XP и более поздние версии), которую с легкостью можно установить в качестве дополнительной операционной системы с помощью Apple Boot Camp. Это могло бы стать настоящим прорывом, если бы не одна проблема - обмен данными между Mac и Windows: Windows не может работать с HFS+, основной файловой системой компьютеров Macintosh, а Mac OS X предоставляет доступ к NTFS только на чтение.

Компания Paragon Software предложила элегантное решение этой проблемы, выпустив NTFS for Mac. С помощью низкоуровневого драйвера файловой системы для Мас, предоставляющего полный доступ на чтение/запись к NTFS, компания создала двусторонний канал связи между Mac OS X и Windows.

Paragon HFS+ for Windows с успехом продолжает эту тенденцию. Это драйвер файловой системы, который в данный момент может предложить доступ на чтение/запись к томам HFS+/HFSX в среде Microsoft Windows.

#### <span id="page-2-1"></span>ОСОБЕННОСТИ ПРОГРАММЫ

Среди особенностей программы можно отметить следующие:

- Простота
- Работа в фоновом режиме
- Интеграция систем

#### <span id="page-2-2"></span>ОГРАНИЧЕНИЯ И ИЗВЕСТНЫЕ ПРОБЛЕМЫ

Paragon HFS+ for Windows имеет ряд ограничений, которые будут устранены в самое ближайшее время:

- Отсутствие поддержки ветвей ресурсов;
- Отустствие поддержки символических ссылок и жестких ссылок;
- Отсутствие поддержки ACL (списка управления доступом).

### <span id="page-2-3"></span>Начало работы

В данной главе Вы найдете всю информацию, необходимую для подготовки продукта к использованию.

#### <span id="page-2-4"></span>ЦЕЛЕВАЯ СРЕДА

Paragon HFS+ for Windows может прекрасно работать на компьютерах с различной конфигурацией. Существует всего два требования, они приведены ниже:

- Microsoft Windows XP/Vista/7/8/Server 2008 (версии 32 или 64 бит);
- Для установки драйвера пользователь должен войти в систему как администратор.

#### <span id="page-2-5"></span>УСТАНОВКАК ДРАЙВЕРА

Copyright© 1994-2015 Paragon Software GmbH. Все права защищены.

- 1. Щелкните мышью установочный файл (HFS4WIN XX x32/x64.msi, где XX обозначает язык локализации инсталляционного пакета, например, EN - английский, DE - немецкий, ES - испанский, RU - русский и т.д.).
- 2. На странице приветствия отобразится сообщение об установке программы. Нажмите Далее для продолжения работы.
- 3. Пожалуйста, внимательно прочитайте Лицензионное соглашение Paragon и выберите соответствующую опцию, чтобы принять его условия. В ином случае Вы не сможете продолжить установку. С помощью кнопки Печать лицензионное соглашение можно распечатать.

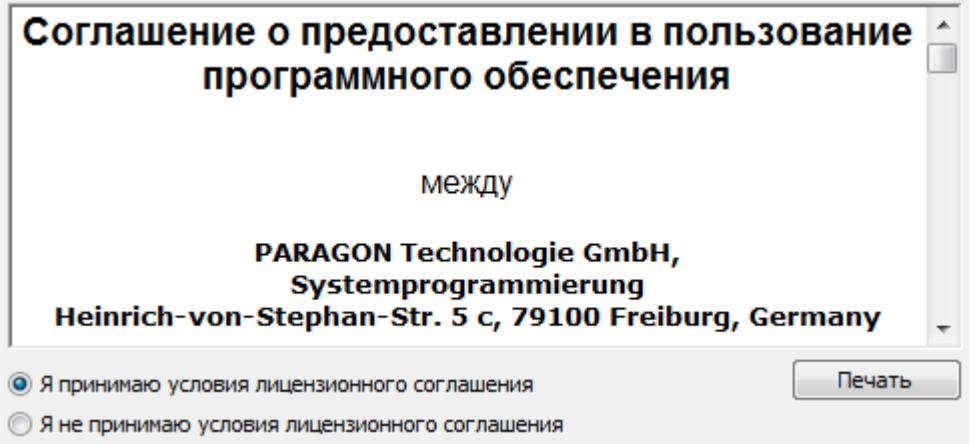

4. Введите регистрационную информацию: ключ продукта и серийный номер или выберите опцию Установка 10-дневной пробной версии, это позволит пользоваться драйвером в течение 10 без ограничений. Для дополнительной информации см. раздел Пробная версия.

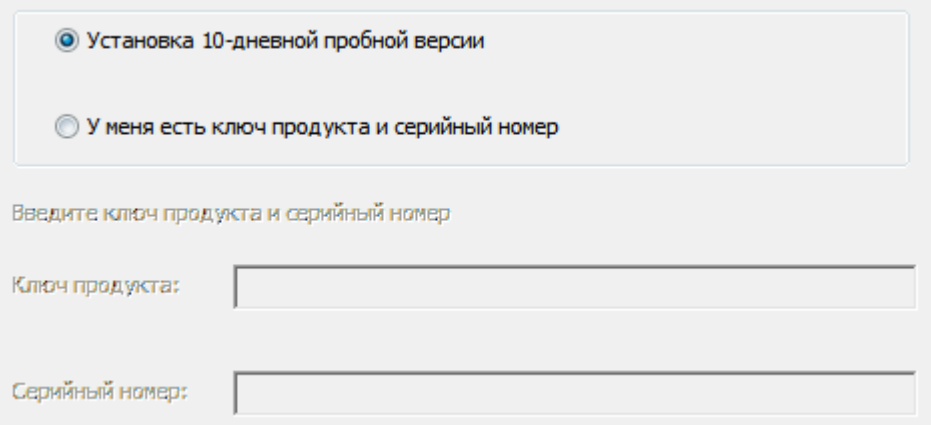

5. Введите стандартную информацию о клиенте: имя пользователя и организацию. Кроме этого, вам необходимо решить, будет ли драйвер доступен для всех пользователей этого компьютера (если их несколько) или только для данного пользователя.

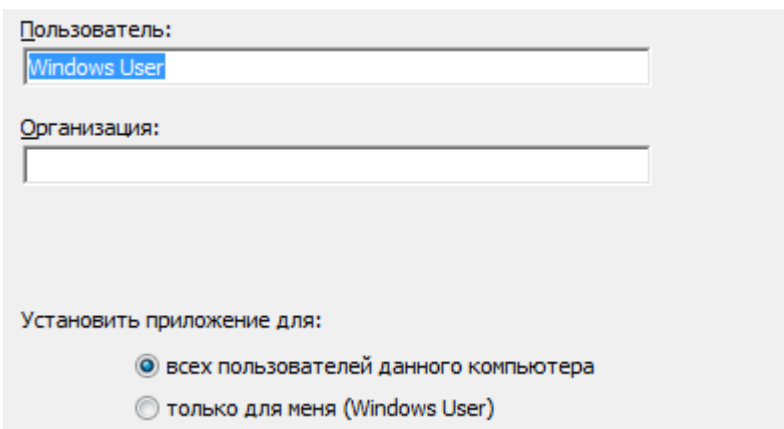

- 6. На следующей странице нажмите **Установить** для запуска установки или **Назад** для возврата к одной из предыдущих страниц и изменения параметров установки.
- 7. На последней странице будет дана информация об окончании процесса установки. Нажмите **Готово** для завершения работы мастера.
- 8. После завершения установки необходимо перезапустить систему для активации драйвера, обеспечивающего доступ к томам HFS+/HFSX.

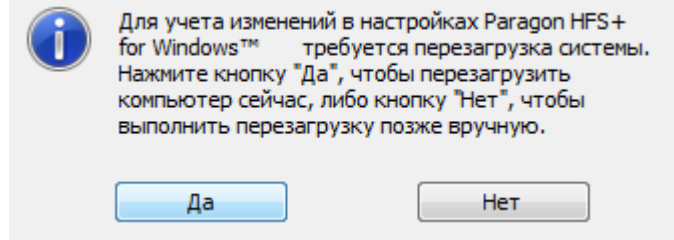

#### <span id="page-4-0"></span>ПРОБНАЯ ВЕРСИЯ

При установке пробной версии драйвера сразу после перезагрузки системы появится окно с возможностью выбора следующих опций:

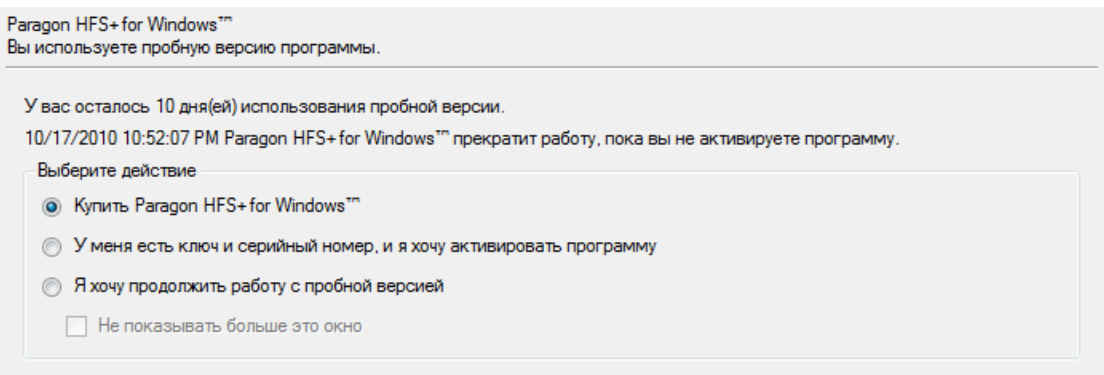

- Приобрести полную версию программы, перейдя по предложенной ссылке;
- Активировать имеющуюся версию (ввести ключ продукта и серийный номер);
- Продолжить работу с пробной версией, плюс опция **Не показывать больше это окно**.

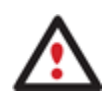

**По истечении 10-дневного срока пробного использования драйвера Вы будете получать соответствующее предупреждение при входе в систему. Нажмите Не показывать больше это окно, чтобы оно не отображалось в дальнейшем.**

#### <span id="page-5-0"></span>ДОСТУП К HFS+/HFSX ТОМАМ

По умолчанию Windows автоматически подключит все тома HFS+/HFSX (назначит им букву диска). В любом случае, если эта опция в оперционной системе неактивна, необходимо сдлелать это вручную с помощью **Disk Management**.

Чтобы подключить том HFS+/HFSX, выполните следующие действия:

#### 1. Откройте **Управление дисками**:

- Вызовите контекстное меню, нажав правой кнопкой мыши на значок **Мой компьютер**, которая находится в меню Пуск, или на рабочем столе;
- В открывшемся меню выберите **Управление**.

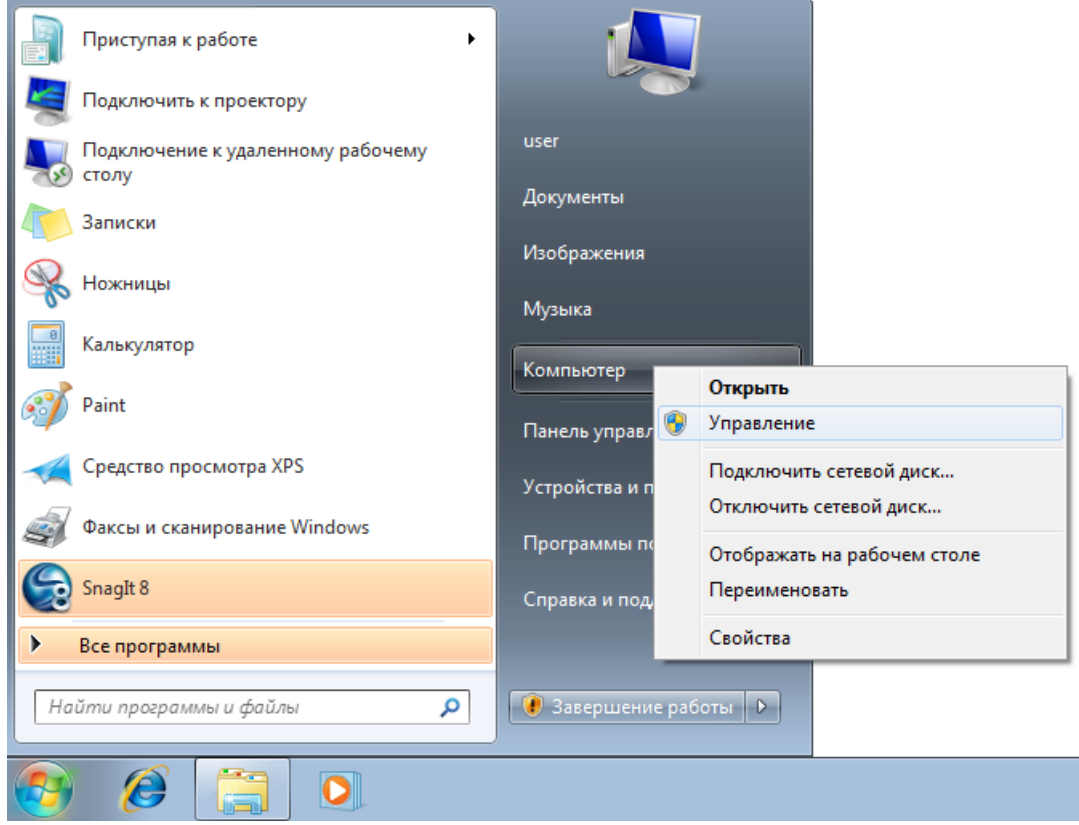

- В открывшемся окне Управление компьютером выберите **Управление дисками** на левой панели. На правой панели отобразятся все жеские диски, подключенные к компьютеру.
- 2. Вызовите контекстное меню для тома HFS+/HFSX (правый клик мыши), затем выберите **Изменить букву диска или пусть к диску**

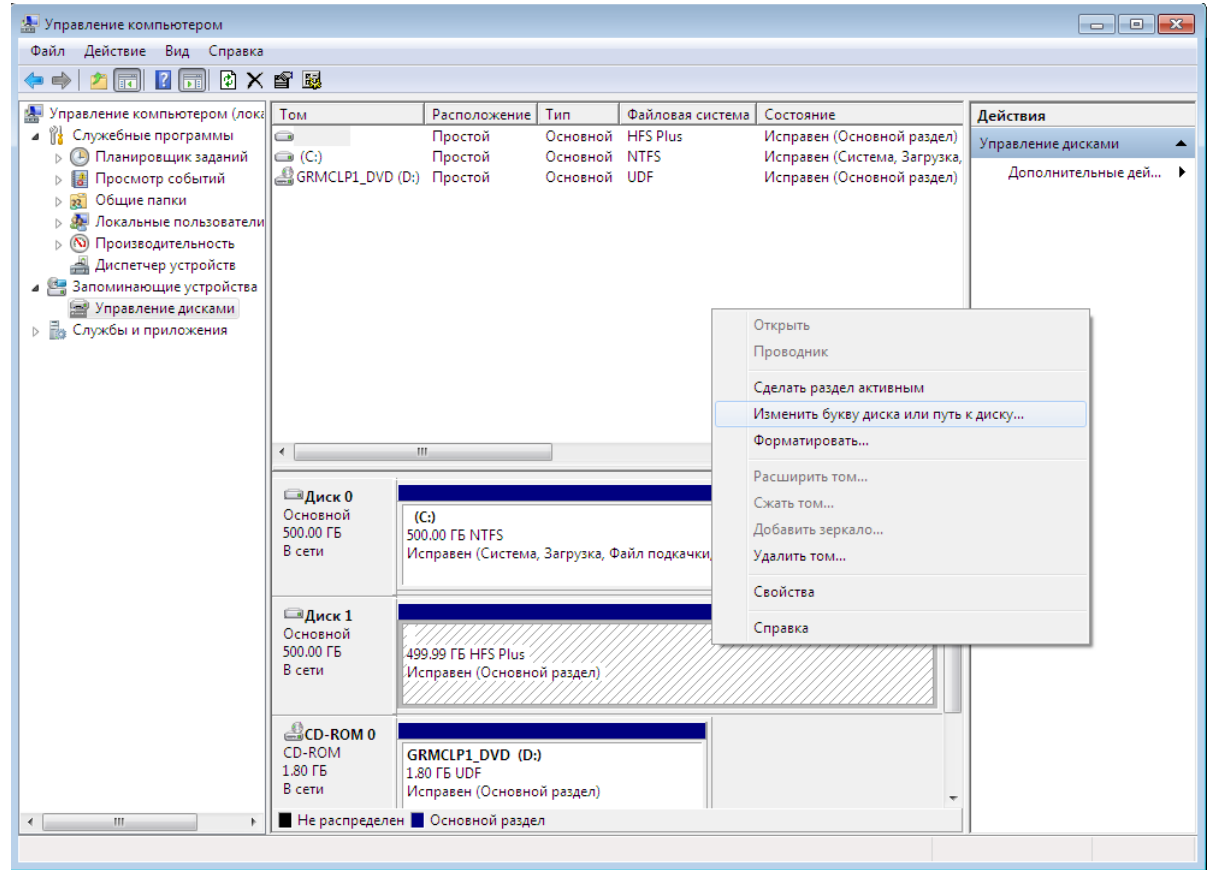

3. Чтобы назначить букву диска тому, выберите ее из раскрывающегося списка.

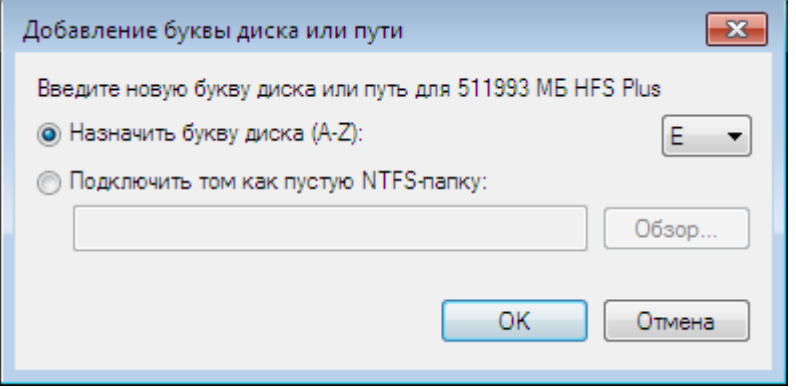

В результате в системе появится новый том, доступный для всех приложений.

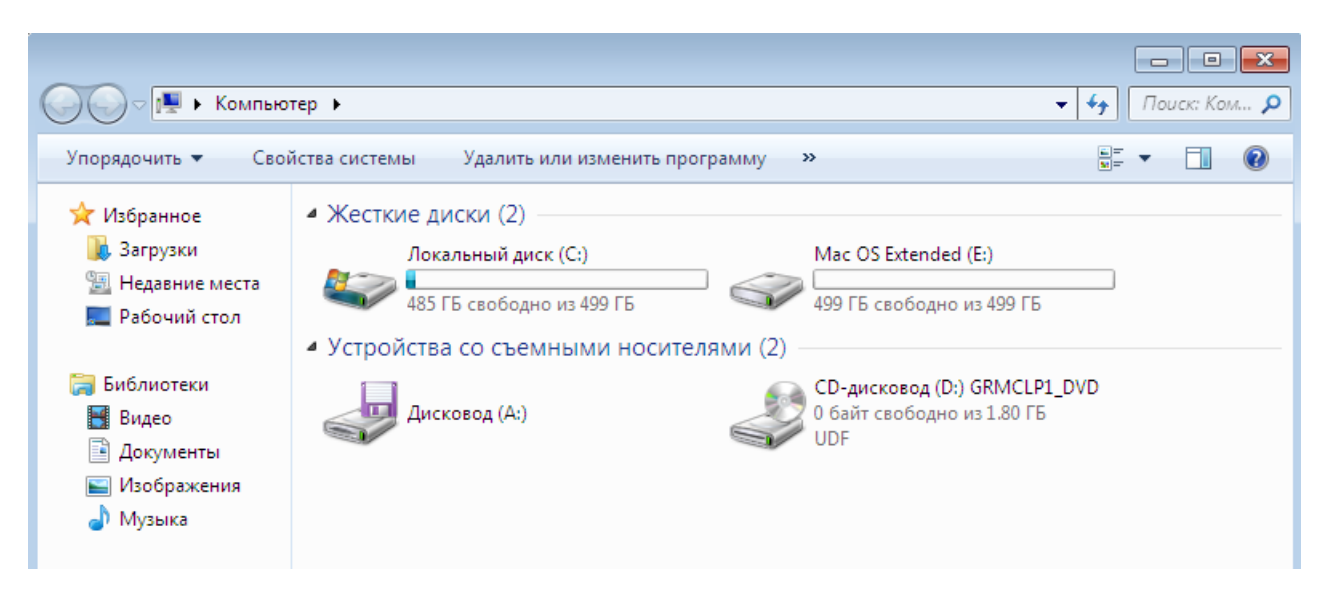

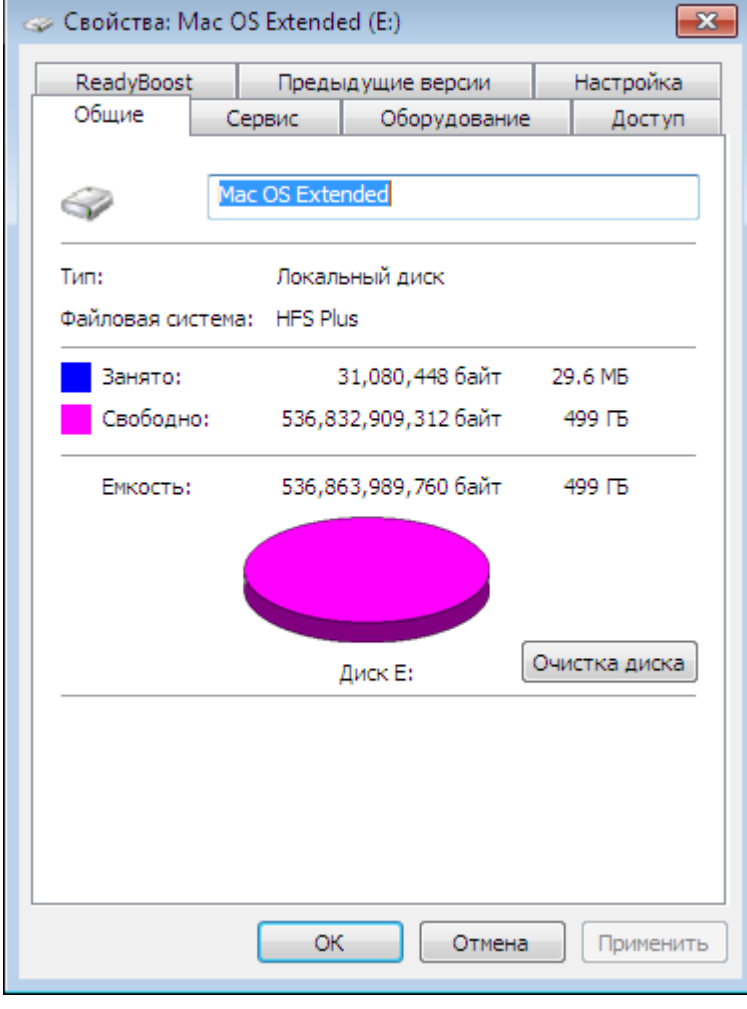

8